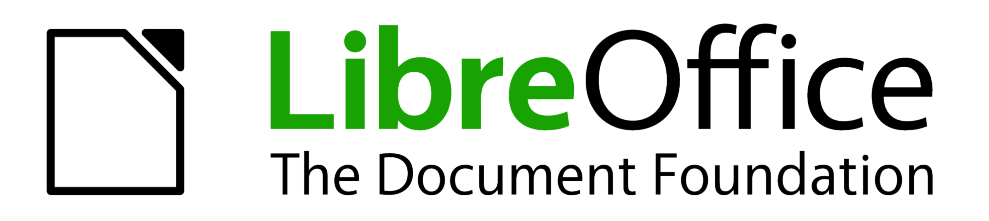

Impress Guide

*Appendix A Keyboard Shortcuts*

### <span id="page-1-0"></span>**Copyright**

This document is Copyright © 2007–2012 by its contributors as listed below. You may distribute it and/or modify it under the terms of either the GNU General Public License [\(http://www.gnu.org/licenses/gpl.html\)](http://www.gnu.org/licenses/gpl.html), version 3 or later, or the Creative Commons Attribution License [\(http://creativecommons.org/licenses/by/3.0/\)](http://creativecommons.org/licenses/by/3.0/), version 3.0 or later.

All trademarks within this guide belong to their legitimate owners.

#### **Contributors**

T. Elliot Turner Jean Hollis Weber Peter Schofield

#### **Feedback**

Please direct any comments or suggestions about this document to: [documentation@global.libreoffice.org](mailto:documentation@global.libreoffice.org)

#### **Acknowledgments**

This chapter is based on Appendix A of the *OpenOffice.org 3.3 Impress Guide*. The contributors to that chapter are:

Peter Hillier-Brook Jean Hollis Weber Michele Zarri Rachel Kartch

#### **Publication date and software version**

Published 18 May 2012. Based on LibreOffice 3.5.3.

### **Contents**

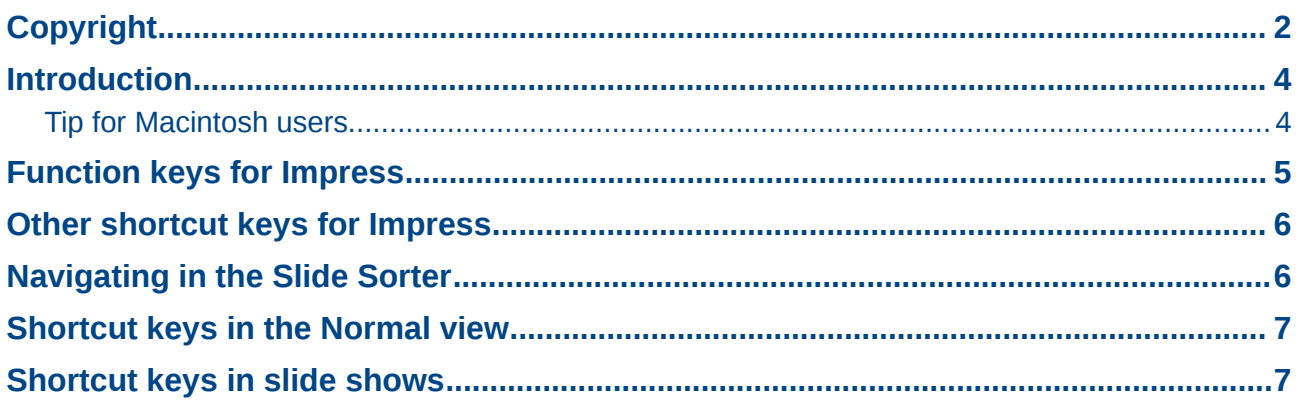

### <span id="page-3-1"></span>**Introduction**

You can use LibreOffice without requiring a pointing device, such as a mouse or trackball, by using its built-in keyboard shortcuts. Tasks as varied and complex as docking and un-docking toolbars and windows, or changing the size or position of objects can all be accomplished with only a keyboard. Although LibreOffice has its own extensive set of keyboard shortcuts, each component provides others which are specific to its work.

For help with LibreOffice's keyboard shortcuts, or using LibreOffice with a keyboard only, search the LibreOffice Help using the "shortcut" or "accessibility" keywords.

In addition to using the built-in keyboard shortcuts (listed in this Appendix), you can also define your own. You can assign shortcuts to standard Impress functions or your own macros and save them for use with Impress only, or with the entire LibreOffice suite.

To adapt shortcut keys to your needs, use the Customize dialog as described in this section and in "Customizing keyboard shortcuts" in *Chapter 11, Setting Up and Customizing Impress*.

#### <span id="page-3-0"></span>**Tip for Macintosh users**

Some keystrokes are different on a Mac from those used in Windows and Linux. The following table gives some common substitutions for the instructions in this book. For a more detailed list, see the application Help.

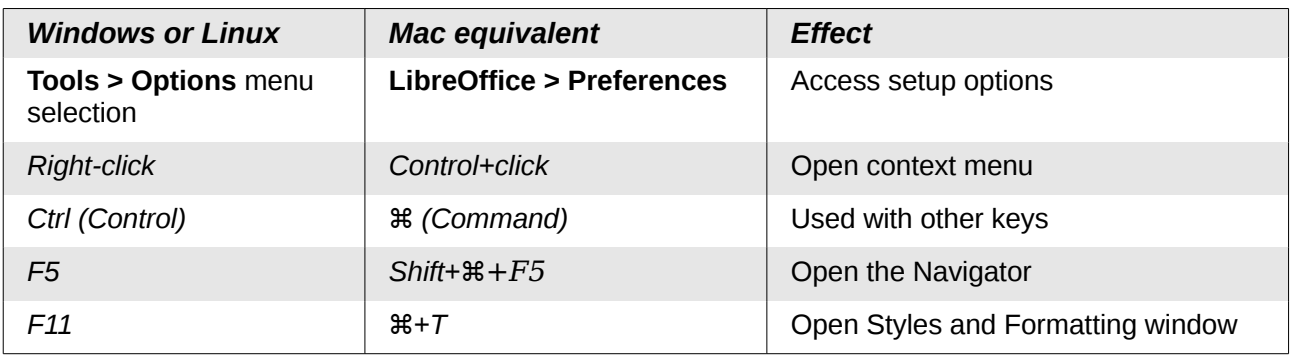

# <span id="page-4-0"></span>**Function keys for Impress**

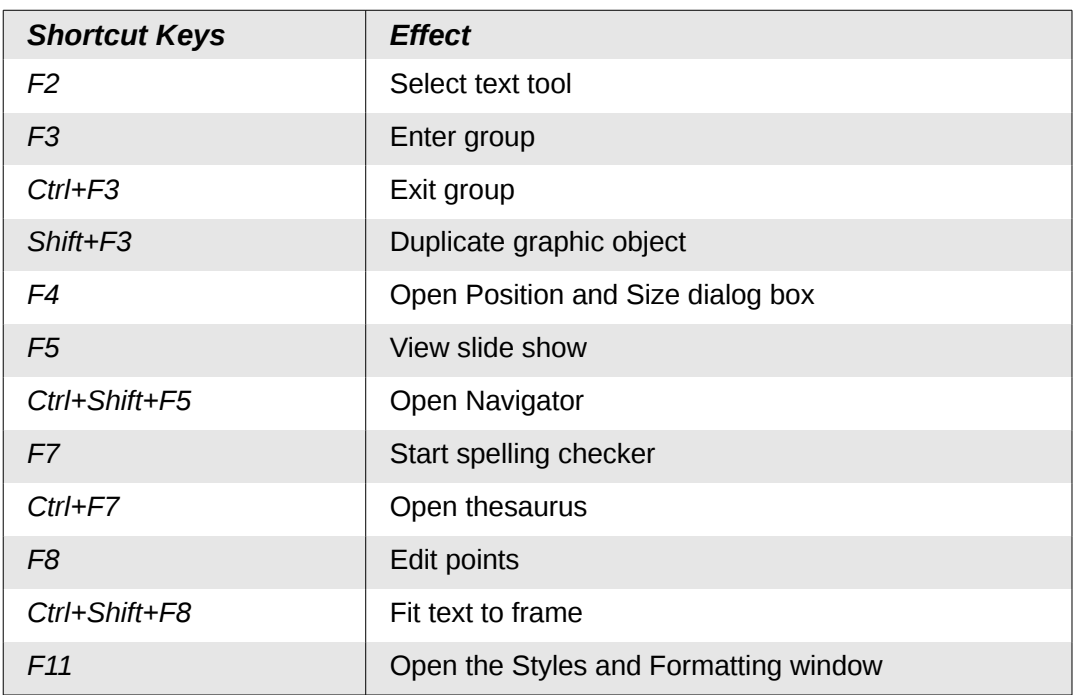

# <span id="page-5-1"></span>**Other shortcut keys for Impress**

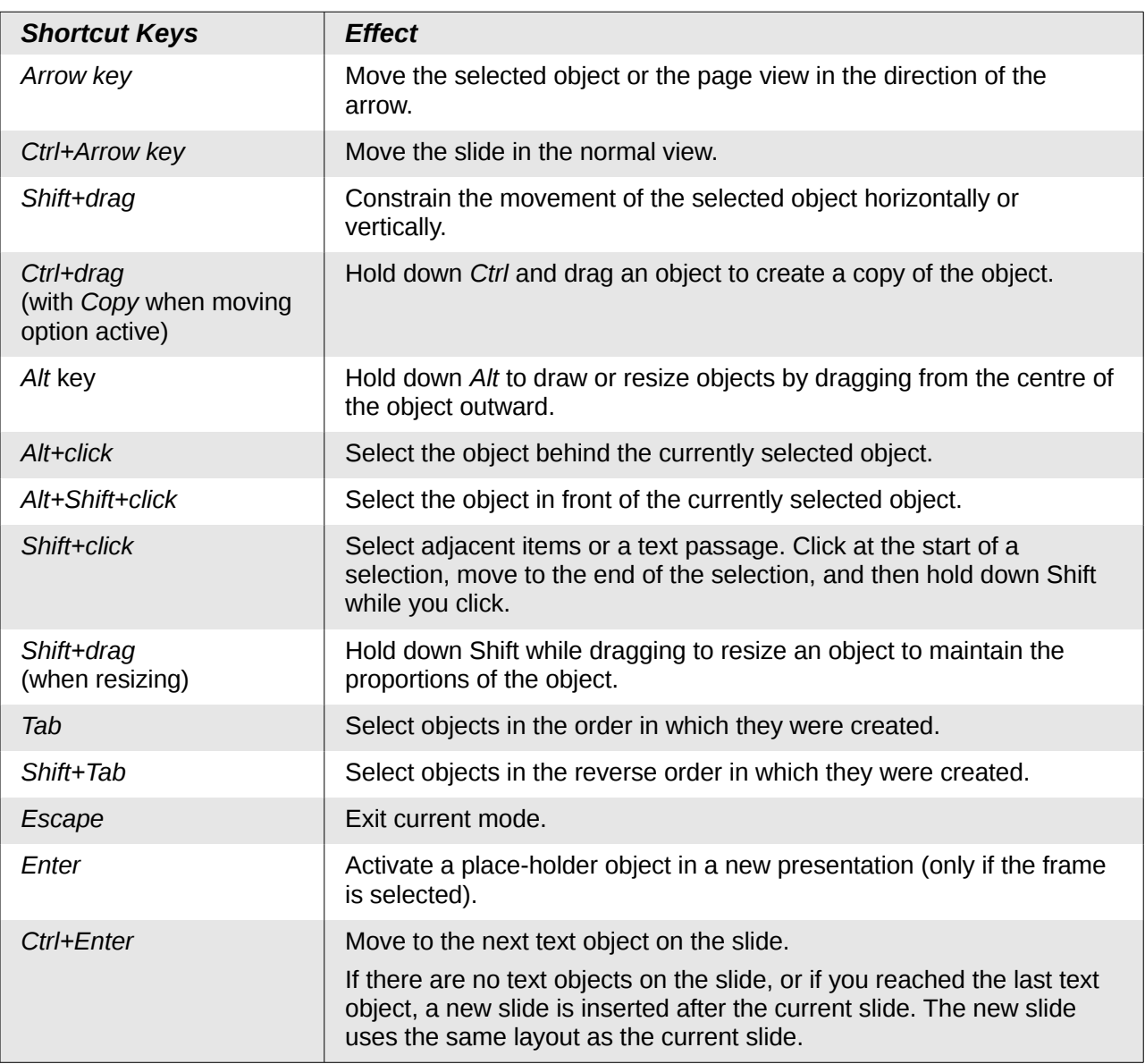

### <span id="page-5-0"></span>**Navigating in the Slide Sorter**

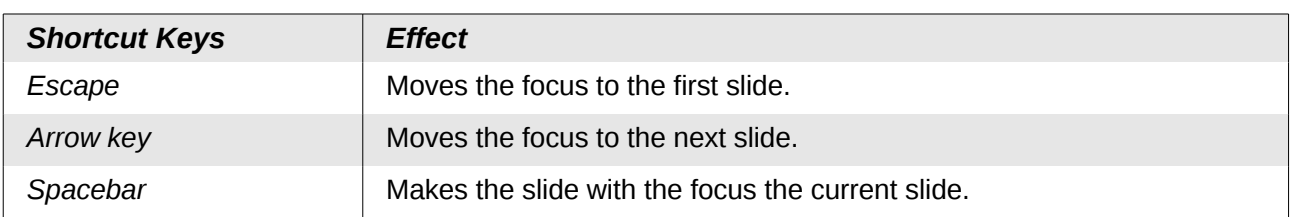

# <span id="page-6-1"></span>**Shortcut keys in the Normal view**

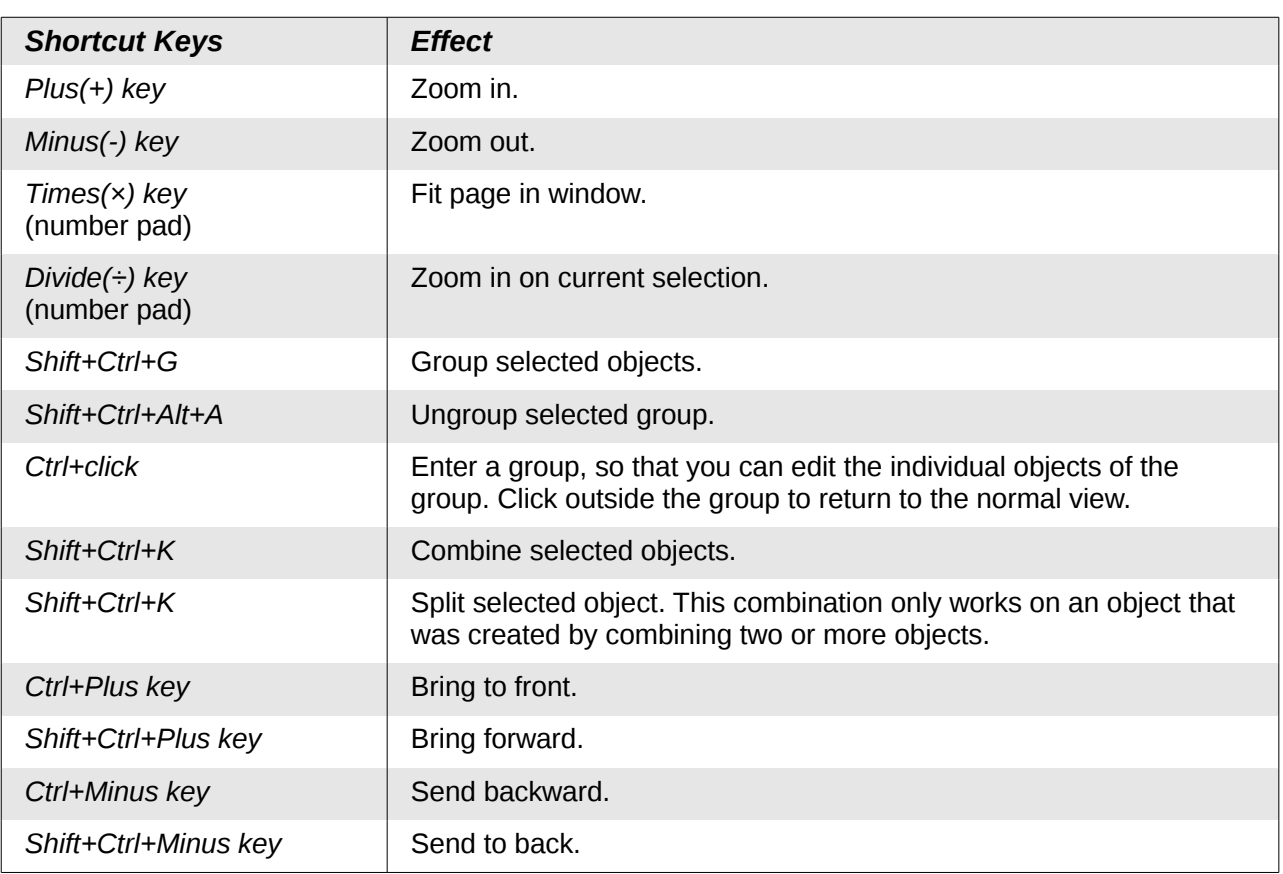

### <span id="page-6-0"></span>**Shortcut keys in slide shows**

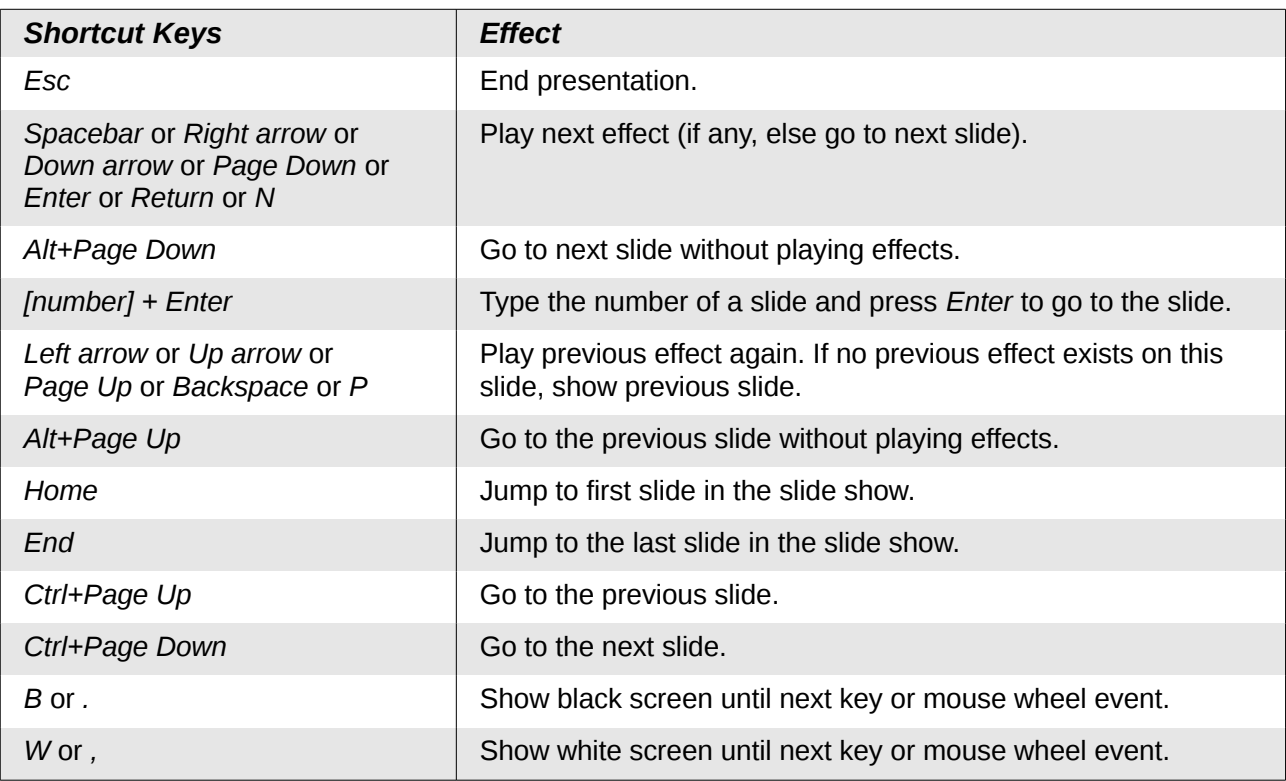